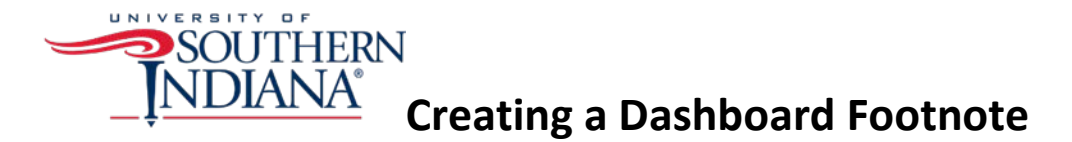

A footnote is a good location to note what filters have been applied to a dashboard. A user may sometimes forget which filter values s/he selected, so the footnote summarizes this information in a central location, usually at the bottom of a dashboard.

- 1. To create a footnote, you first need to create a new blank worksheet.
- 2. Then create a dummy calculation.

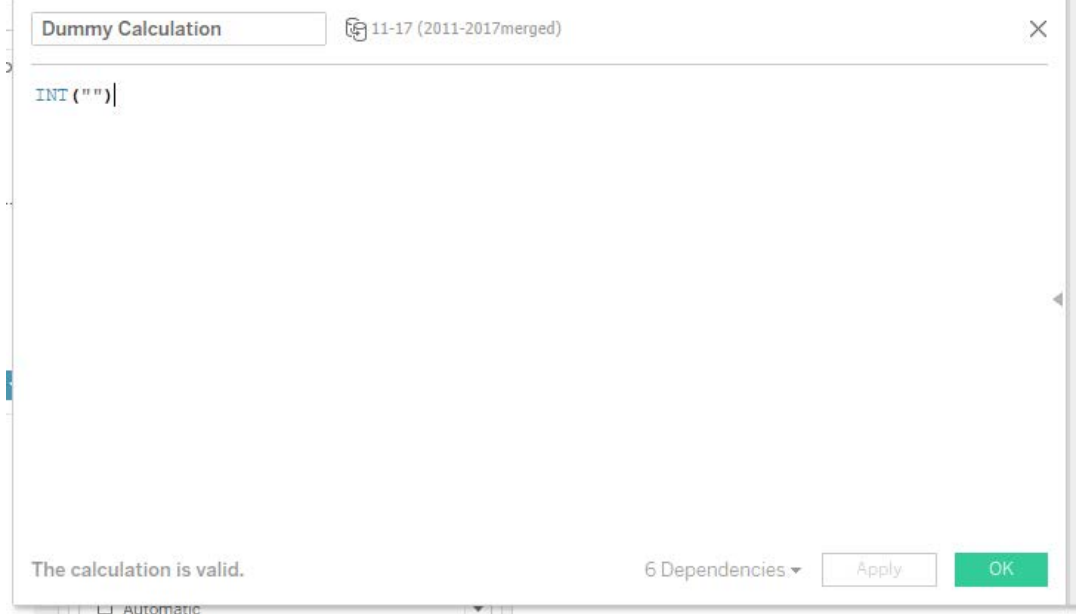

3. Place the dummy calculation onto the Detail pane.

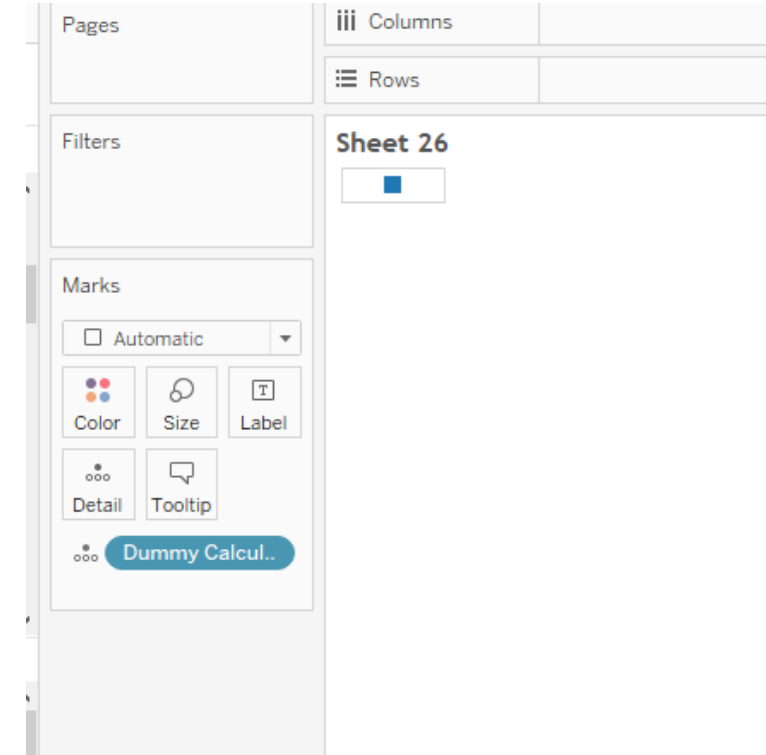

4. Right click on the square in the view and select **Format**.

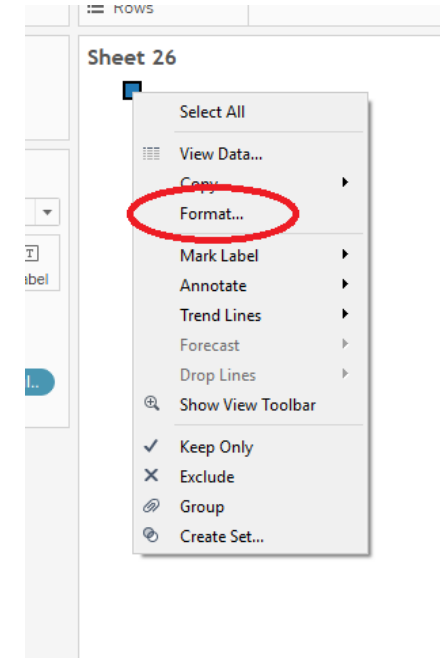

5. Remove the row and column dividers.

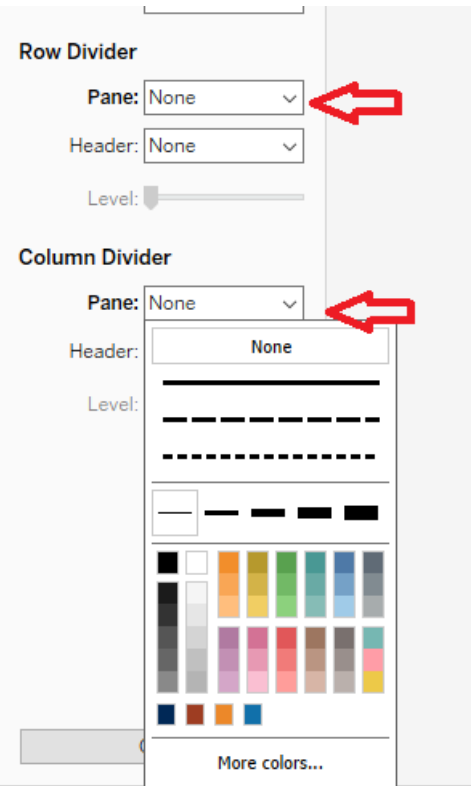

6. Right click on the square again and select **Exclude**.

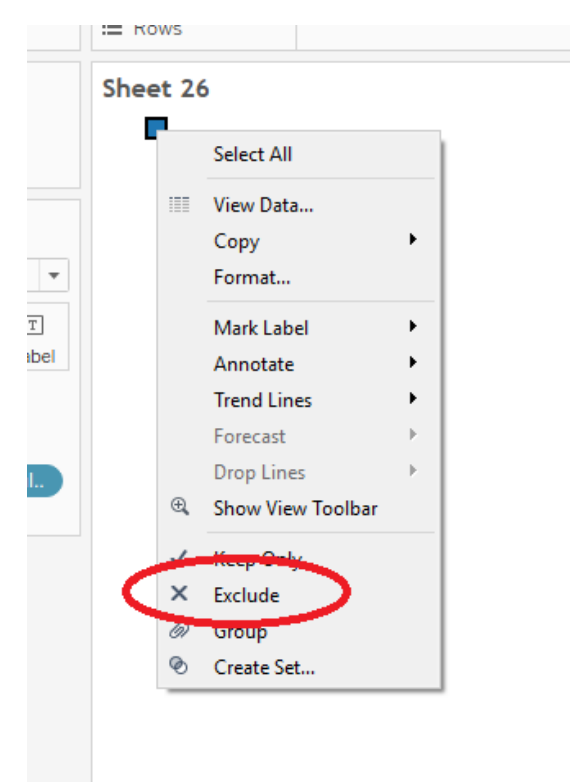

7. Place the dimensions you are using as filters in your dashboard onto the **Filters** pane.

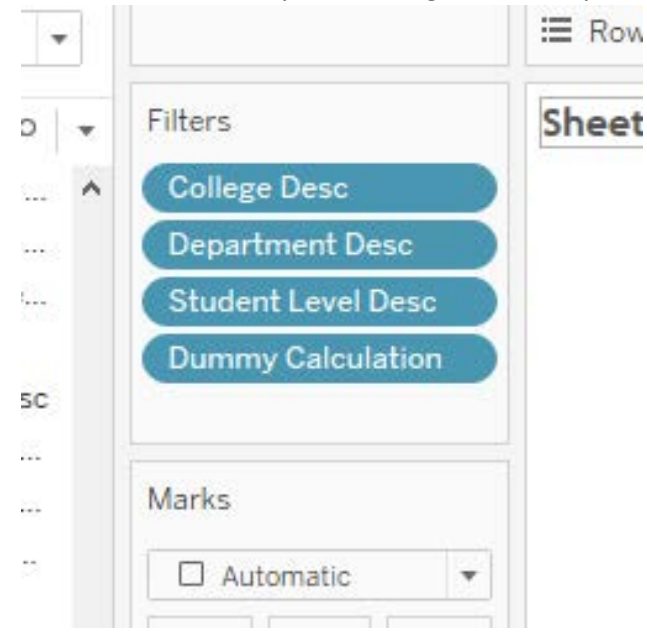

- 8. Right click on the worksheet title and click **Edit Title**.
- 9. Click on the Insert drop-down list and the dimensions you just added to your **Filters** pane should display at the bottom.

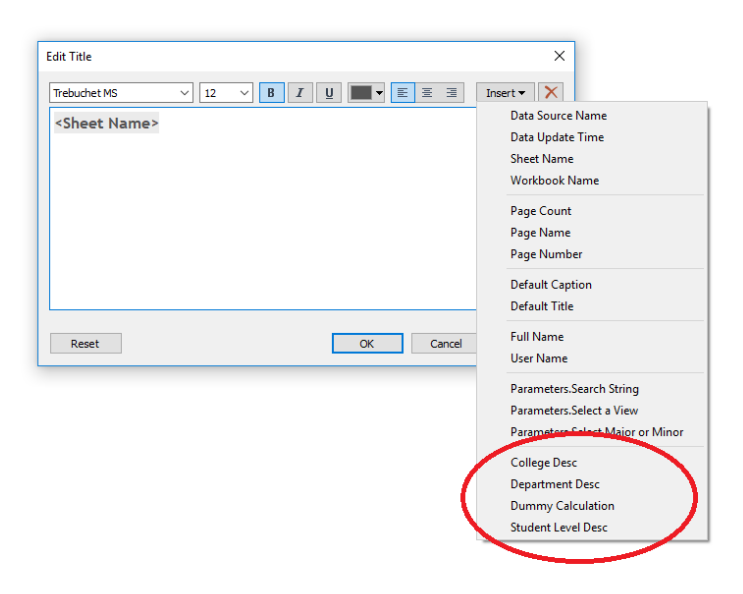

- 10. Select each dimension to add them to the title.
- 11. Make sure to properly label each dimension and add a title as explanation (i.e. Filters Applied).

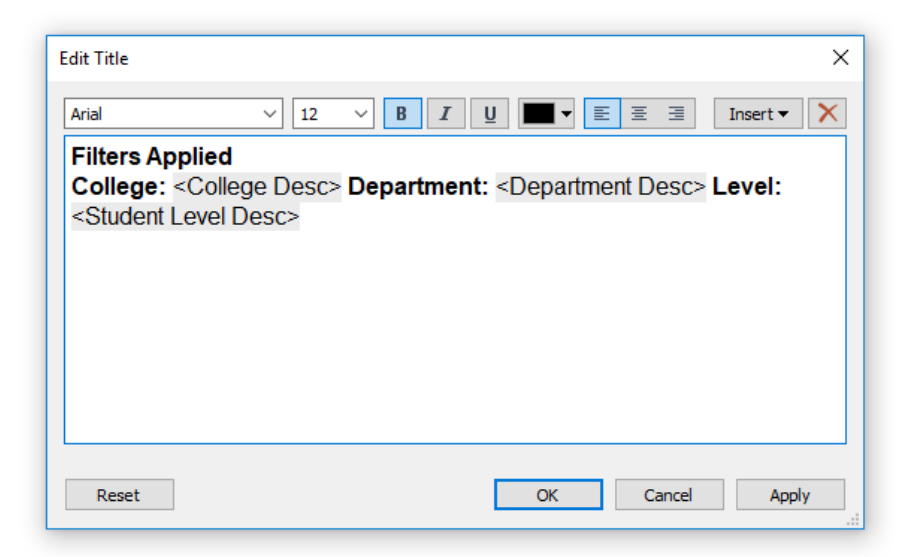

- 12. Click OK.
- 13. The values selected in your main worksheet should display in the title.

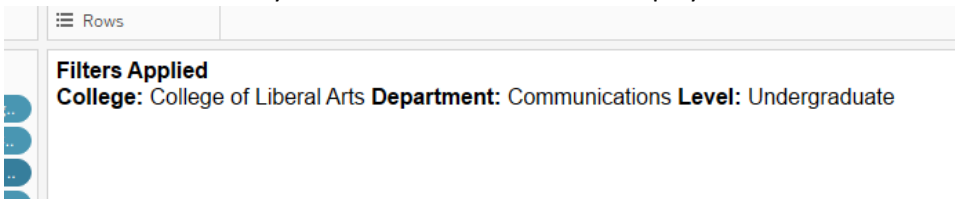

- 14. Save the worksheet.
- 15. Navigate to your dashboard and locate the new footnote worksheet in your **Sheets** list.

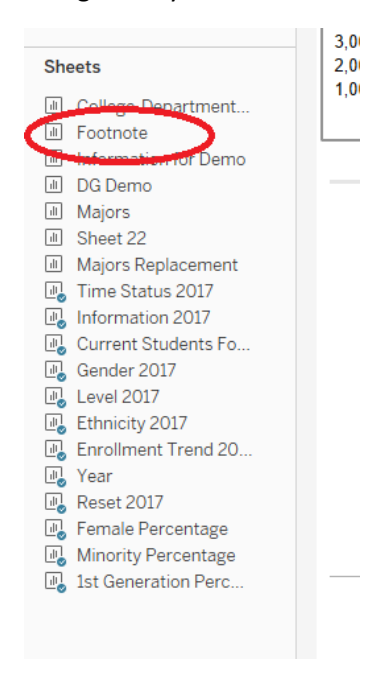

- 16. Drag and drop the footnotes onto your dashboard and position it at the bottom.
- 17. Test the filters to make sure they are applied in the footnotes. If not, you may need reapply your filters.
- 18. Click on the filter that isn't working and click on the **More Options** arrow. Then hover over **Apply to Worksheets** and click **Selected Worksheets**.

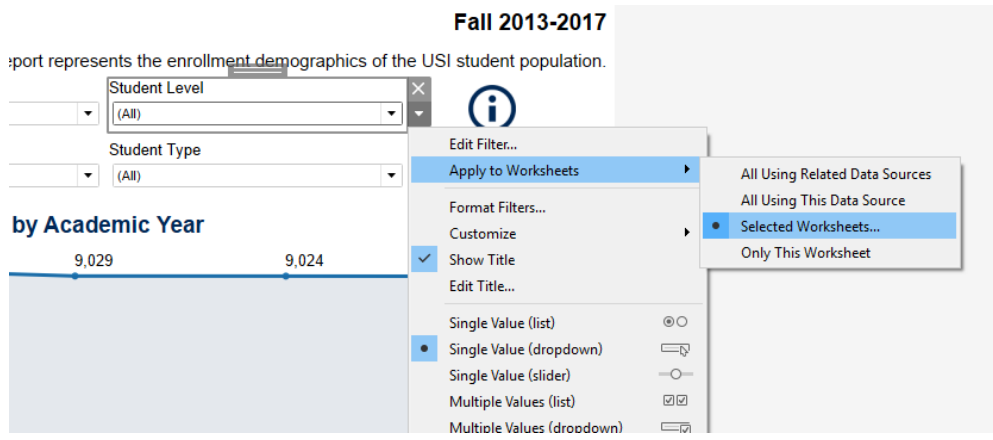

- 19. Locate the footnote worksheet in the list, check it and click OK.
- 20. The filter should then work properly.